Ôãœgà à^^ | at ^• |^\ A'>\ • ^\ [ \ ~ | ` | A ^ | • [ } ^ | ] ^ AOÓŸÙAO ãã aç ^ | aå aÈ

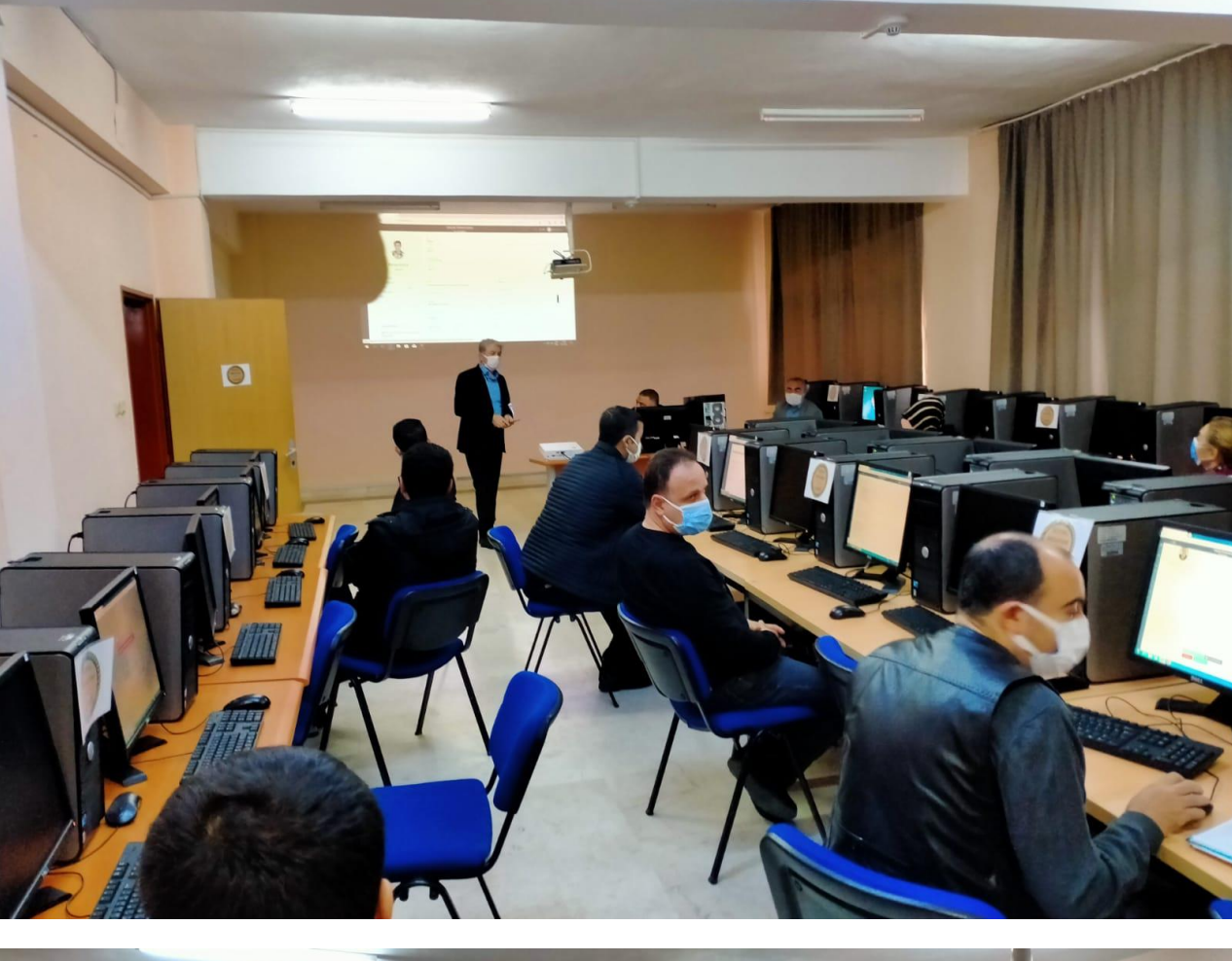

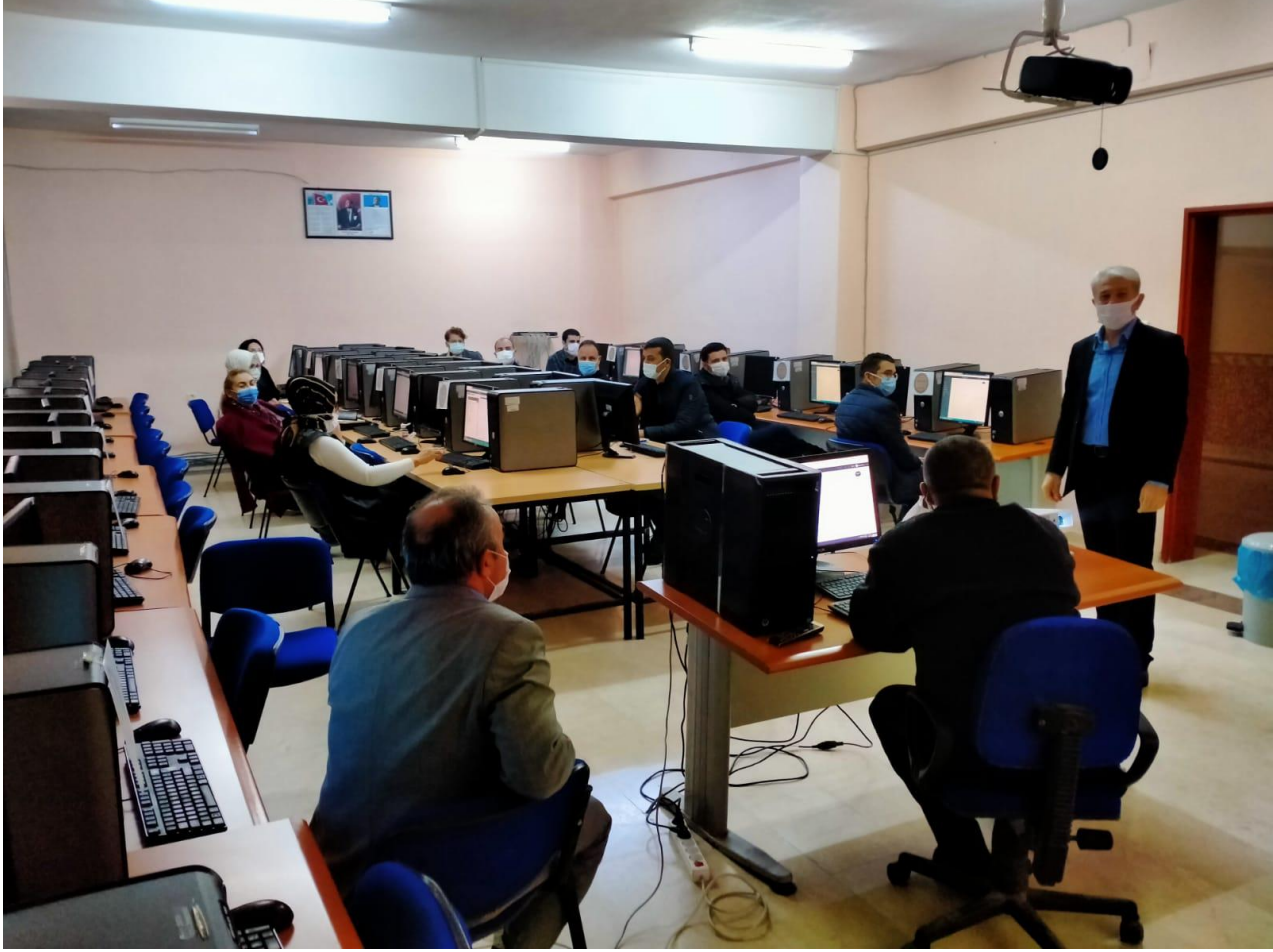

0 and an an ant no policy of the top of the top of the top of the top of the top of the top of the top of the top and the top and the top and the top and the top and the top and the top and the top and the top and the top

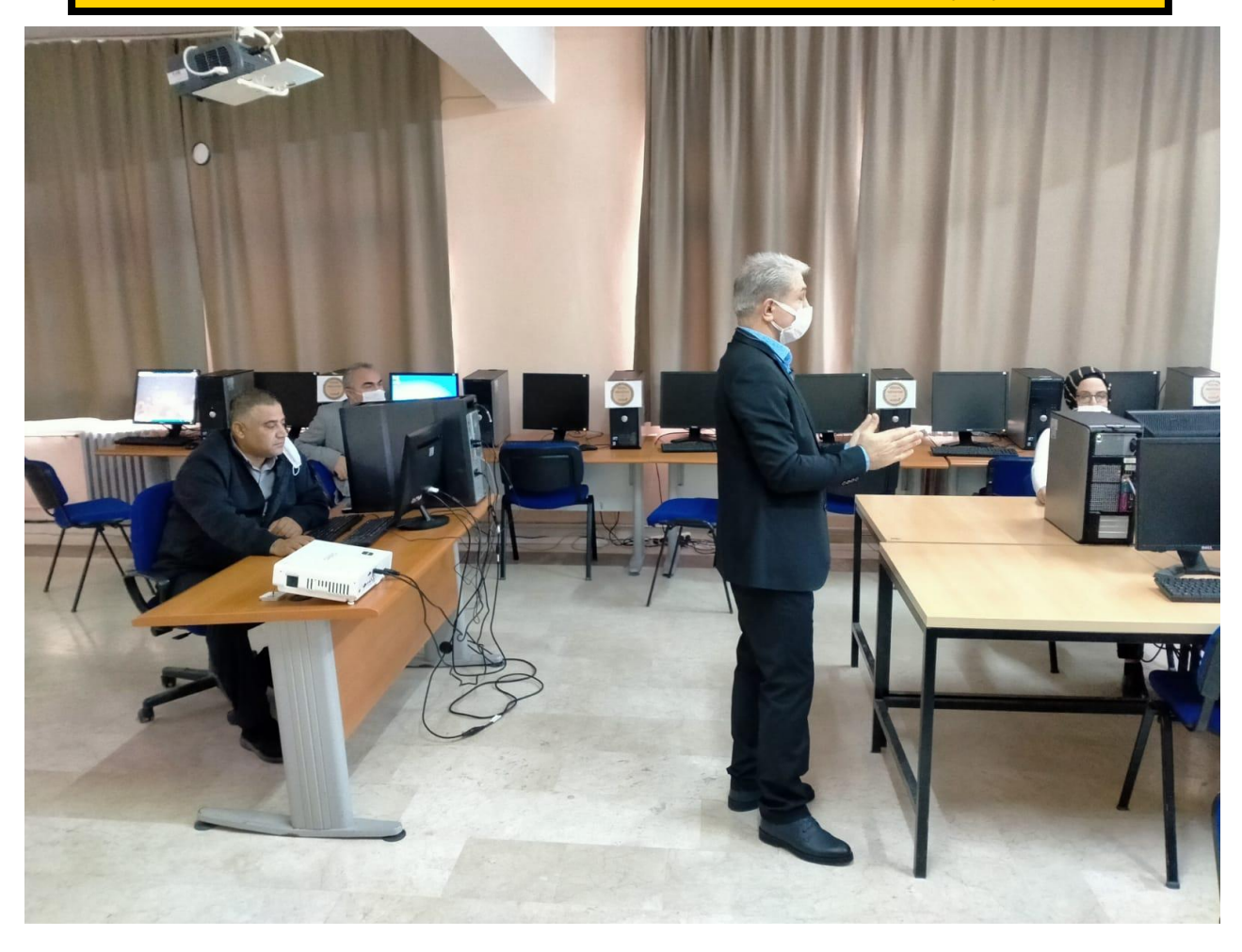

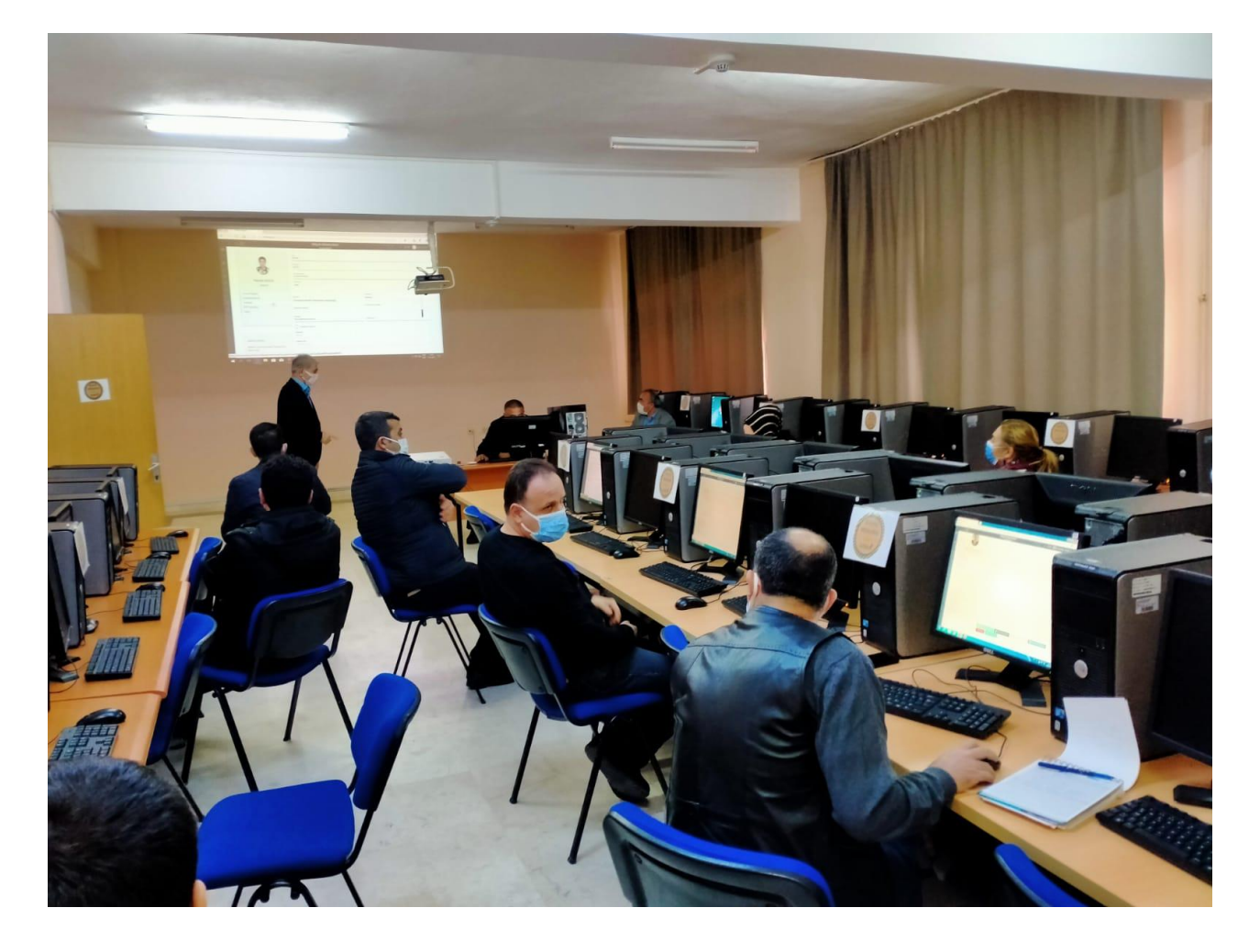

# **CİHANBEYLİ MESLEK YÜKSEKOKULU**

### **ELEKTRONİK BİLGİ YÖNETİM SİSTEMİ (EBYS)**

## **HİZMET İÇİ EĞİTİMİ**

*Hazırlayan ve Sunan : Erdoğan ARDIÇ* & *Kenan KOCA*

#### **YENİ EVRAK OLUŞTURMA**

- 1. KURUM İÇİ GİDEN EVRAK BUTONUNA BASILIR
- 2. GÖNDERİLEN MAKAM SEÇİLİR
- 3. DOSYA KODU SEÇİLİR
- 4. KONU YAZILIR
- 5. VARSA İLGİ SEÇİLİR
- 6. VARSA EK EKLENİR
- 7. PARAFLAYACAK KULLANICILAR SEÇİLİR
- 8. İMZALAYACAK KULLANICI SEÇİLİR.
- 9. E-İMZA VEYA ISLAK İMZA İLE ONAYA SUN SEÇİLİR VE İMZAYI ONAYLA BUTONUNA BASILIR.

#### **GELEN YAZIYA CEVAP YAZMA**

- 1. İŞLEMLER MENÜSÜNDEN CEVAP YAZ BUTONU SEÇİLİR.
- 2. DOSYA KODU OTOMATİK GELECEKTİR
- 3. KONU YAZILIR. OTOMATİK GELECEKTİR
- 4. İLGİ SEÇİLİR OTOMATİK GELECEKTİR
- 5. VARSA EK/EKLER EKLENİR
- 6. PARAFLAYACAK KULLANICILAR SEÇİLİR
- 7. İMZALAYACAK KULLANICI SEÇİLİR.
- 8. E-İMZA VEYA ISLAK İMZA İLE ONAYA SUN SEÇİLİR VE İMZAYI ONAYLA BUTONUNA BASILIR.

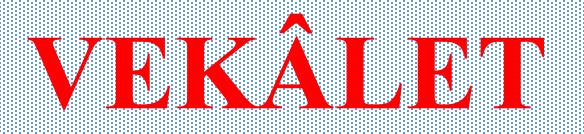

- 1. KİŞİSEL BİLGİLER BUTONUNA BASILIR. 2. MENÜDEN VEKALET BUTONUNA BASILIR 3. VEKALET BAŞLANGIÇ TARİHİ VE GİRİLİR. 4. VEKALET BİTİŞ TARİHİ VE SAATİ GİRİLİR. 5. VEKİL BUTONUNDAN VERİLECEK GÖREVİN\* VEKİLİ SEÇİLİR 6. VEKALET SEBEBİ GİRİLİR.
- 7. VEKALETİ KAYDET BUTONUNA BASILIR.

<u>КЛТИСЛИДТZ ГОГЛ</u> TEŞEKKÜR EDERIZ

05 ОСАҚ 2021